**UNITED ARAB EMIRATES** MINISTRY OF ENERGY & INFRASTRUCTURE

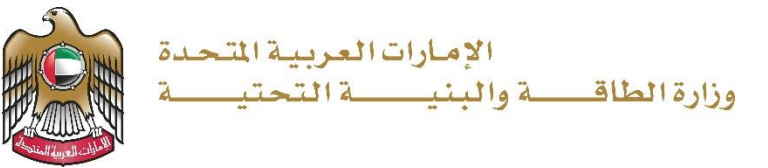

# دليل المستخدم

# خدمات البطاقات التشغيلية للمركبات

اإلصدار 0.1 2021

- 1. الدخول إلى الموقع الالكتروني للوزارة: https://www.moei.gov.ae
- .2 من الصفحة الرئيسية اختيار "دليل الخدمات"، ومن ثم اختيار "خدمات النقل البري".

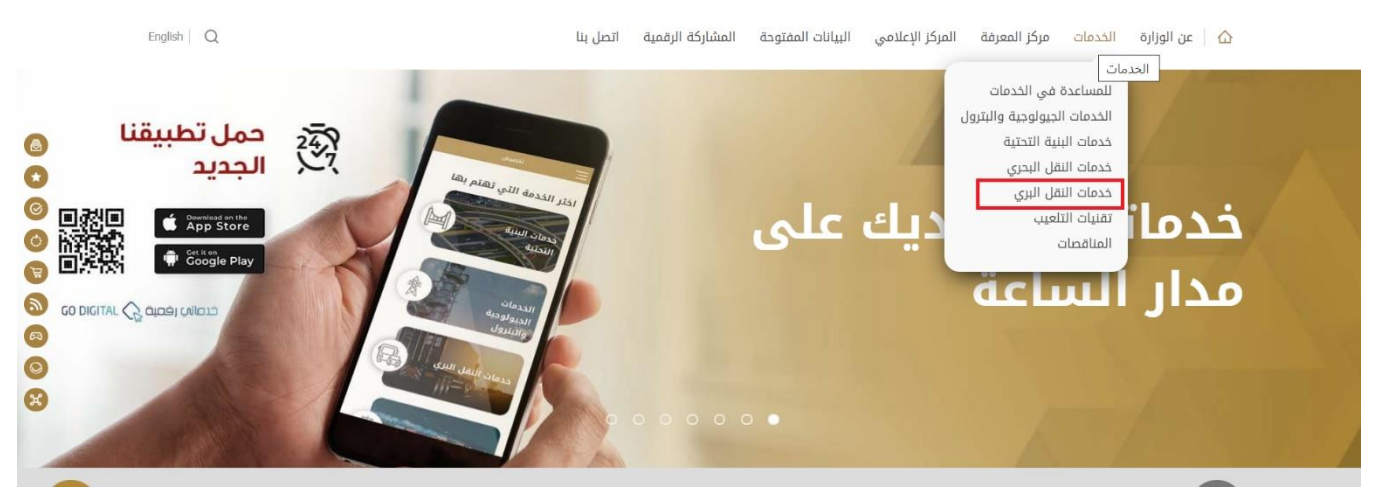

- .3 من صفحة دليل الخدمات، اضغط على الفئة "خدمات النقل البري".
- .4 ومن ثم اختيار الفئة "البطاقات التشغيلية للمركبات" و من ثم اختيار الخدمة المطلوبة و يمكنكم االطالع على "بطاقة الخدمة" أو الدخول مباشرة للخدمة عبر الضغط على زر "ابدأ الخدمة".

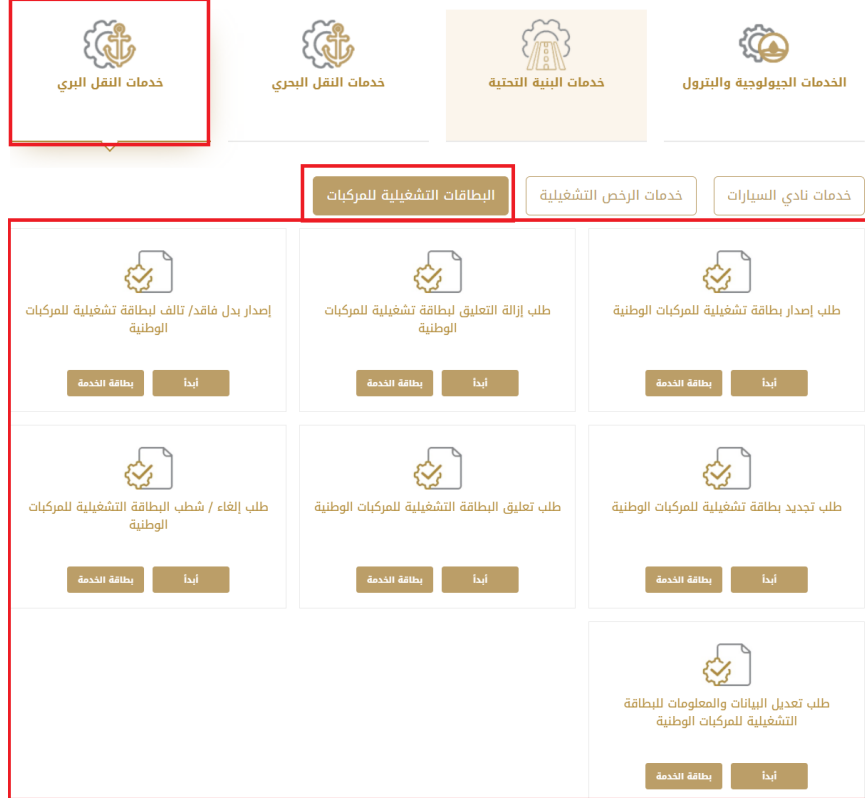

.5 سيتم تحويلكم لصفحة تسجيل الدخول، يمكنكم الدخول باستخدام البريد االلكتروني المسجل وكلمة السر أو عبر الهوية الرقمية.

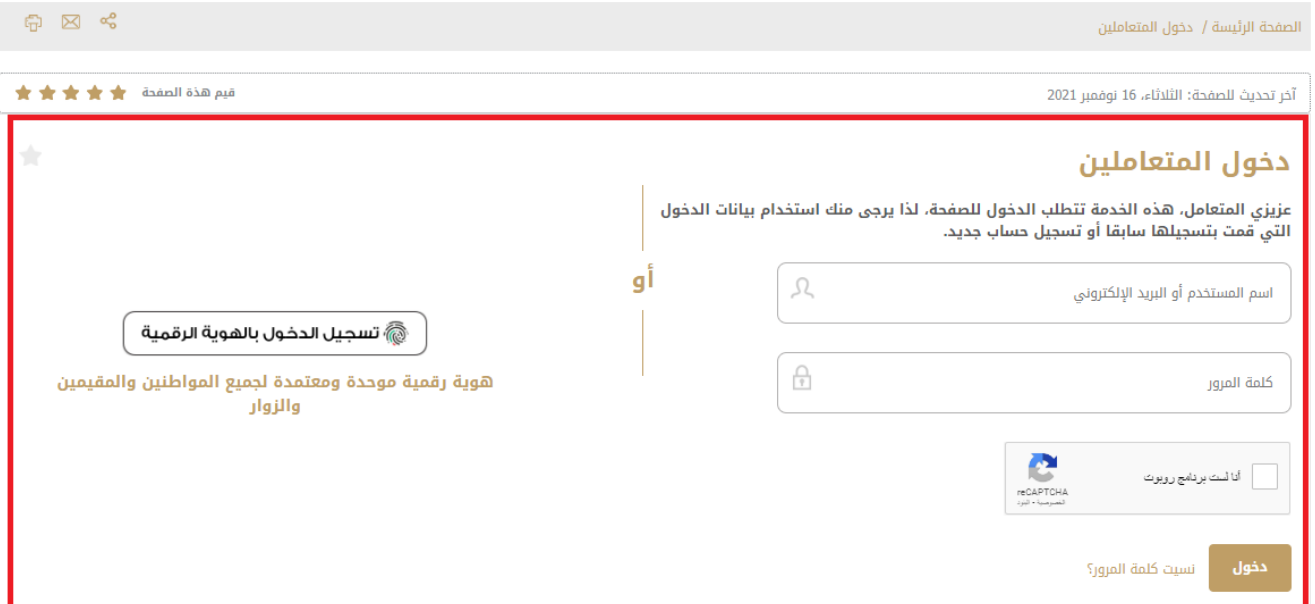

.6 تعبئة بيانات الطلب.

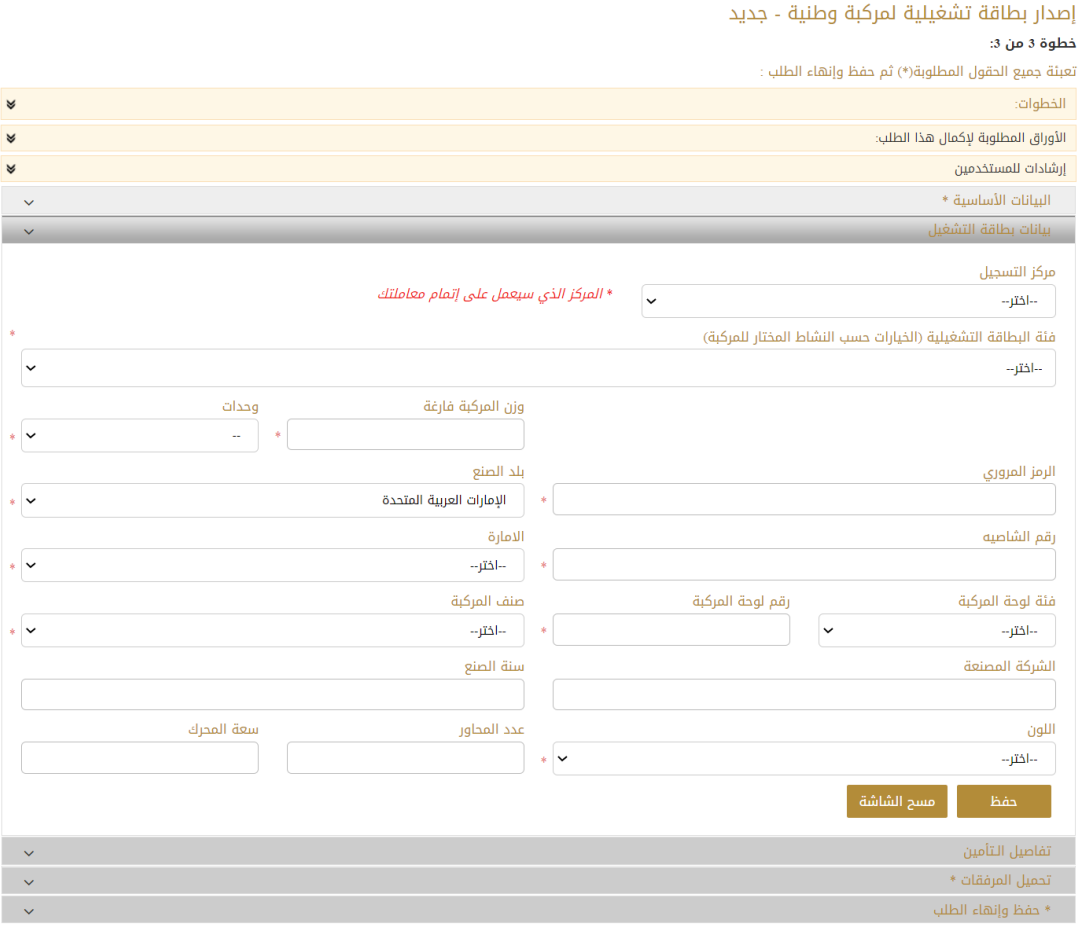

- .7 تحميل المرفقات المطلوبة.
- .8 ارسال الطلب بالضغط على "إرسال".،
- .9 رضاكم غايتنا، يرجى تعبئة االستبيان الخاص بالرضا عن الخدمة اإللكترونية ، عند ظهور النافذة المنبثقة التالية:

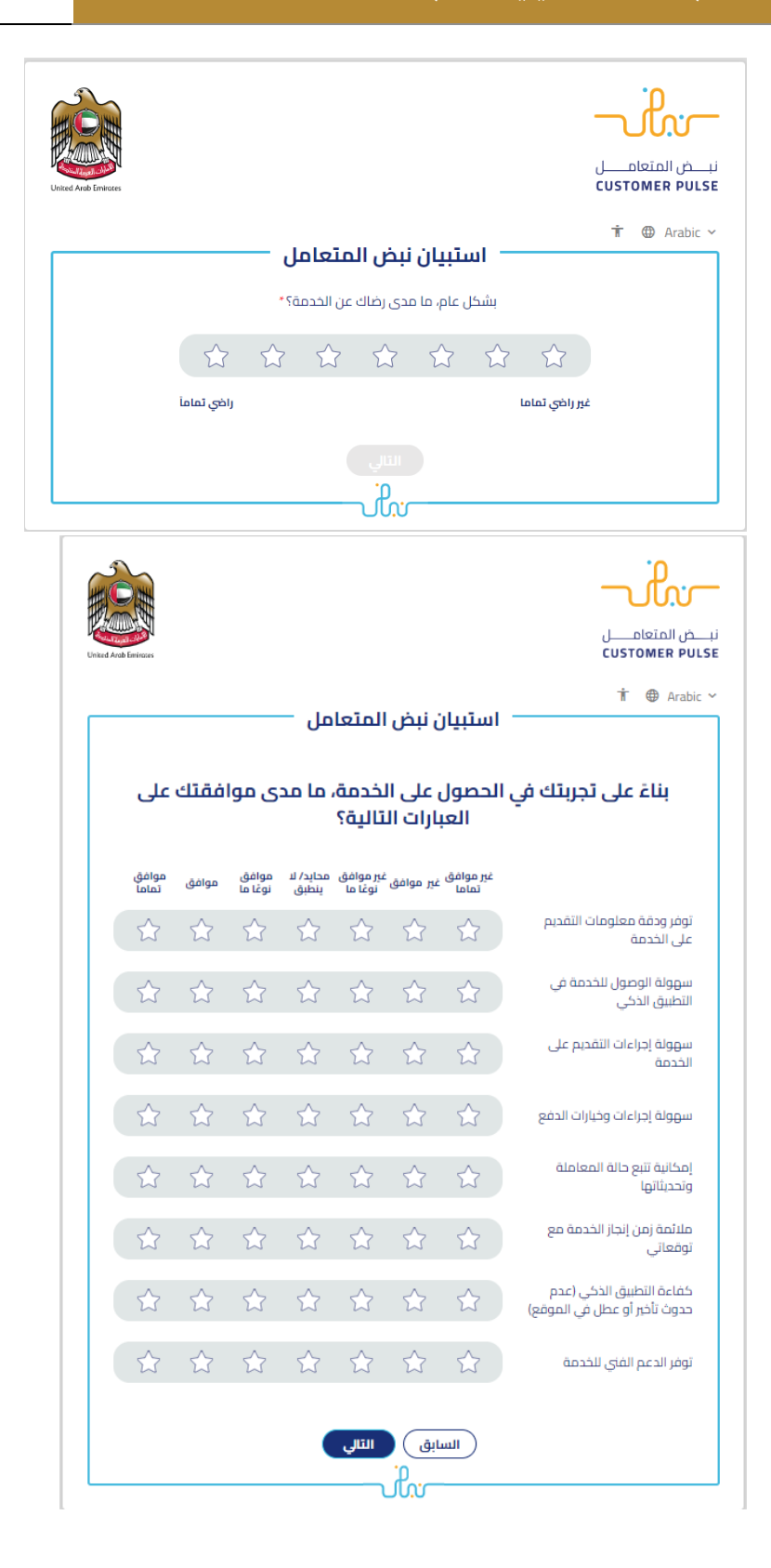

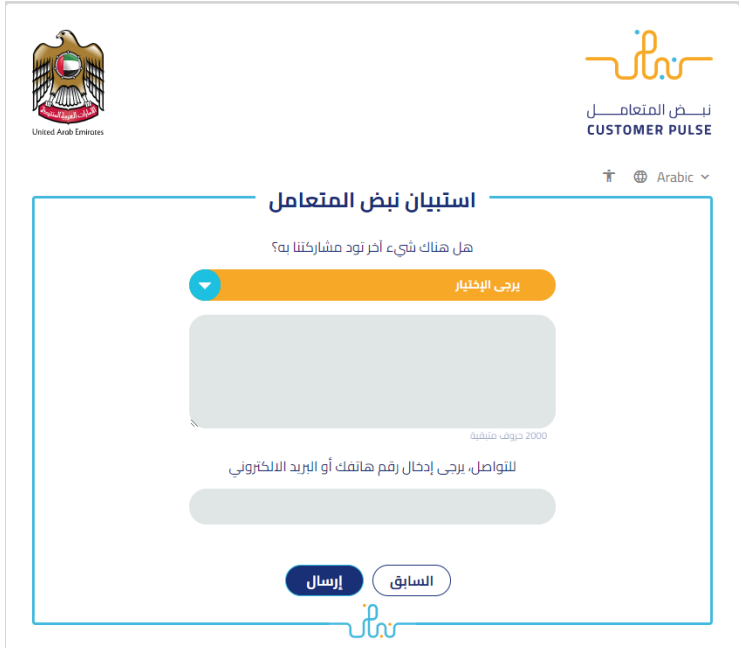

- 10. بعد اعتماد الطلب من قبل الوزارة، سيصل إشعار عبر البريد الالكتروني للمتعامل لدفع الرسوم عن طريق الخدمة اإللكترونية
- .11 كما يمكنكم اإلطالع على التقارير الصادرة لكم من الوزارة وتحميلها من خالل صفحة لوحة تحكم المستخدم،

حيث تجدون خانة مخصصة للشهادات والتقارير وايصاالت الدفع.

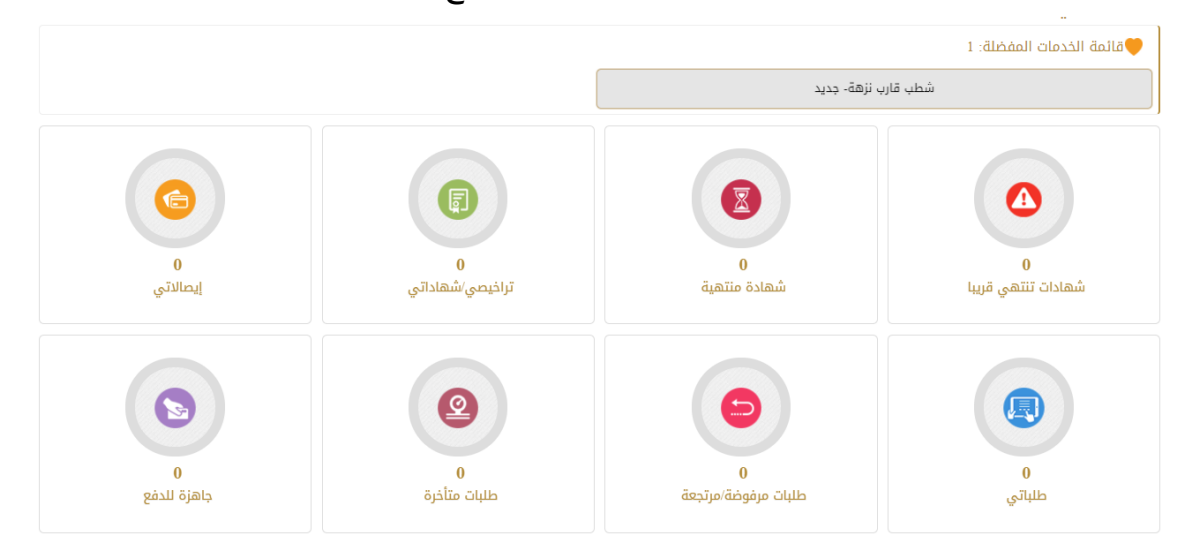